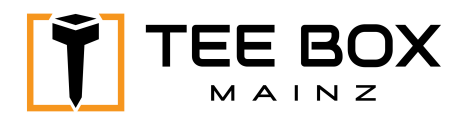

## **TrackMan Shot Analysis**

## **Ein und Ausschalten der Anlage**

- Oben links auf "Practice" (wenn das System gerade gestartet wurde, sind Sie automatisch in der entsprechenden Rubrik)

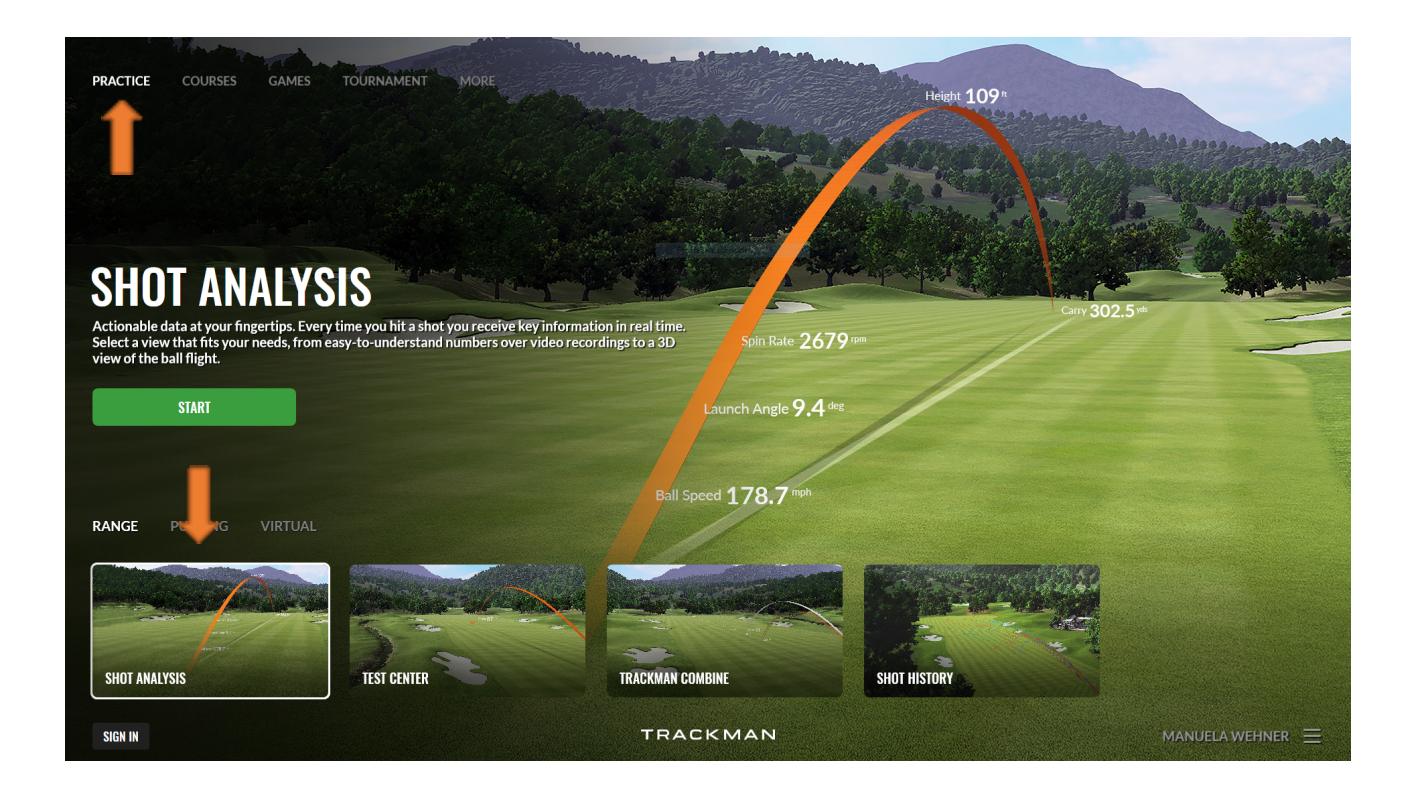

- Unten links auf **"Shot Analysis"** und dann auf **"START"** klicken

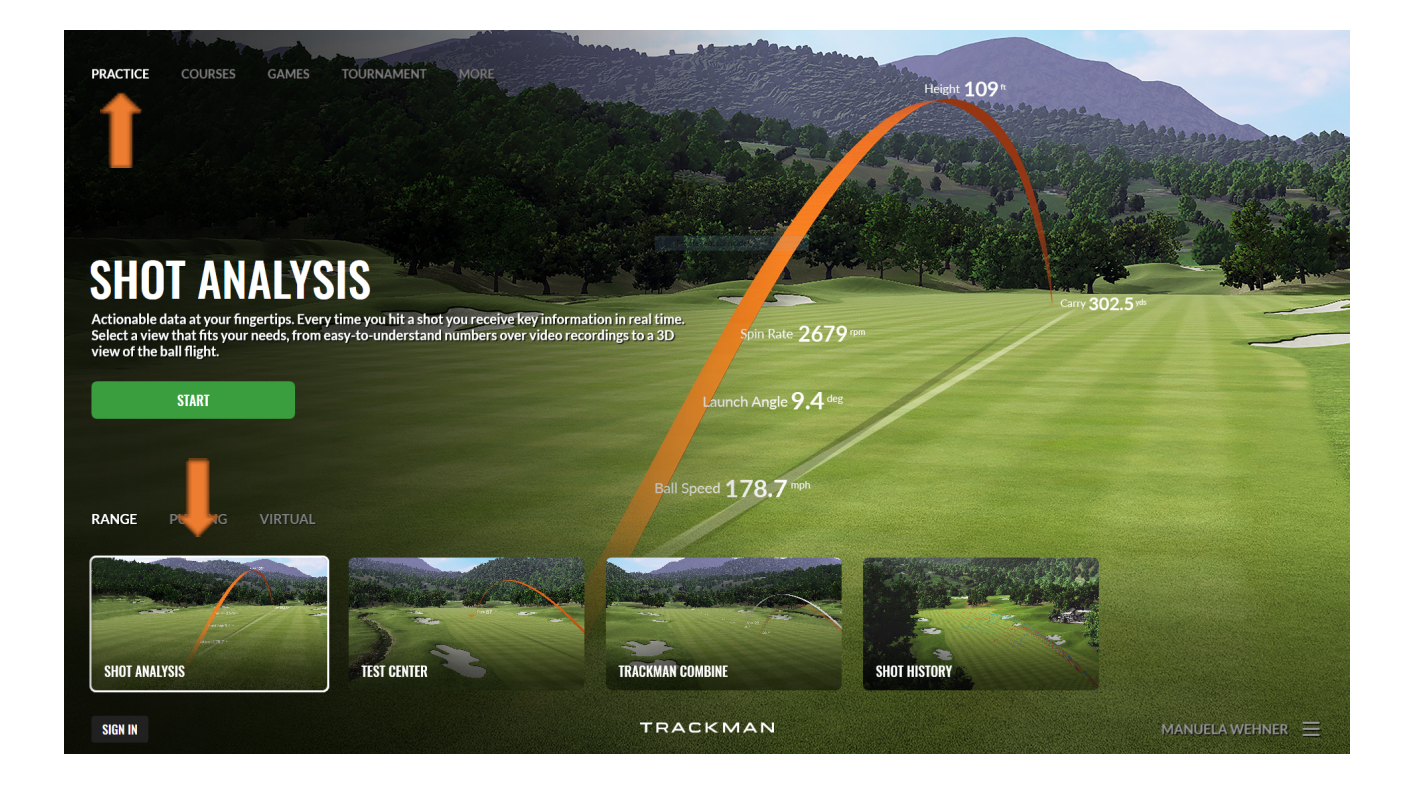

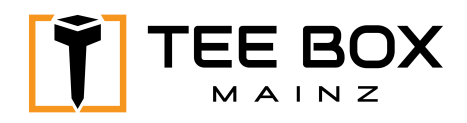

- Entweder den vorhandenen Nutzer auswählen oder auf **"Create Player"** drücken. Den Anweisungen wie folgt folgen und das Feld E-Mail frei lassen:

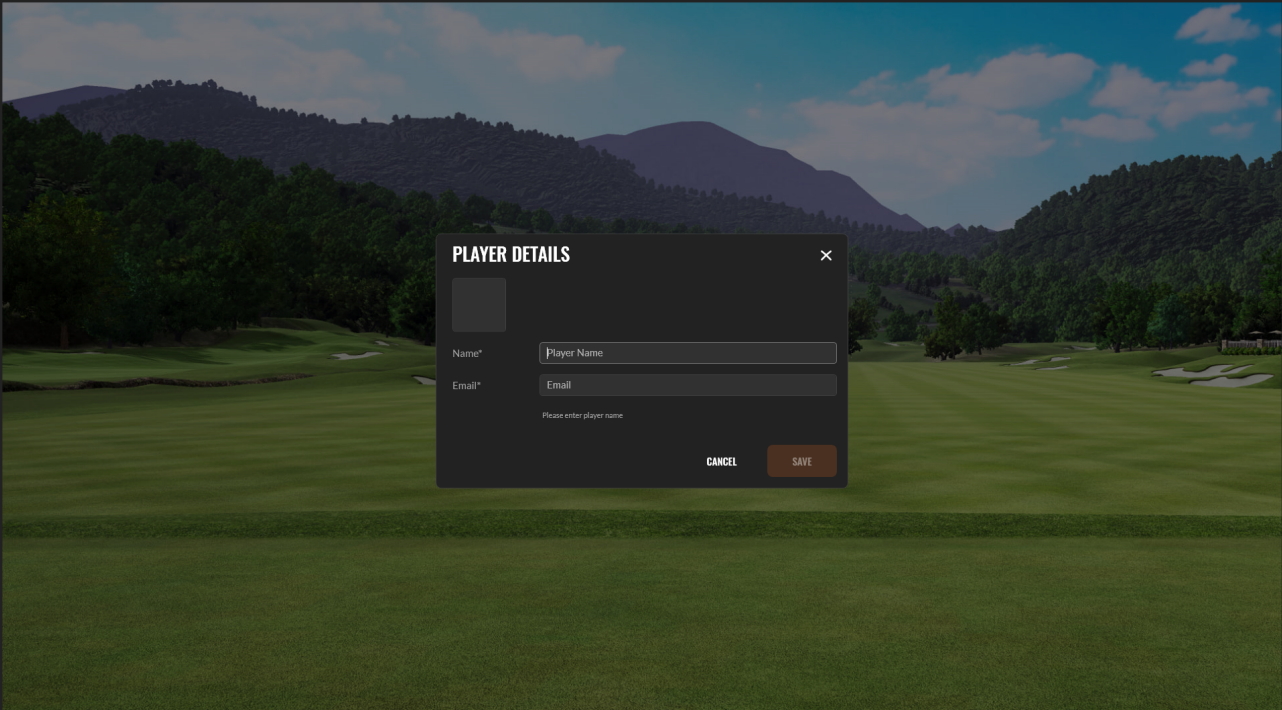

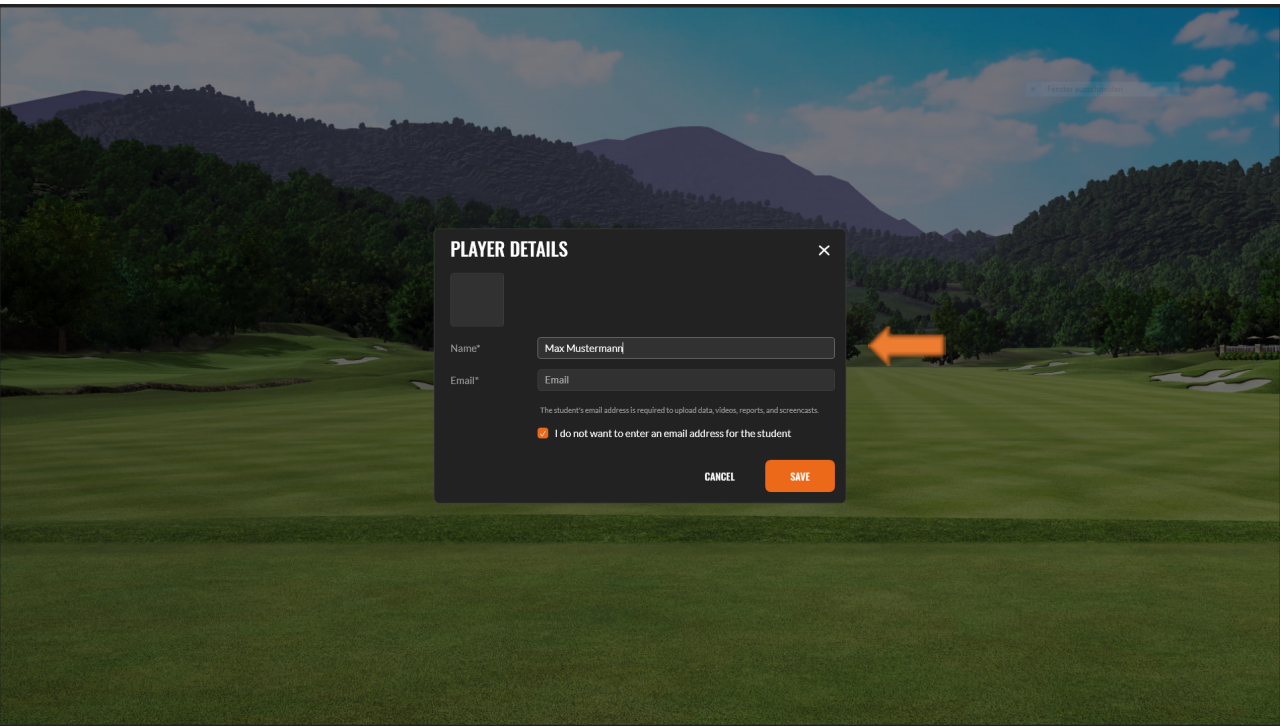

• - Danach mit dem orangenen Knopf **"Save"** die Auswahl bestätigen

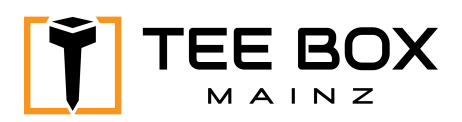

- Hier bitte die Schlägerauswahl treffen und mit "Done" bestätigen

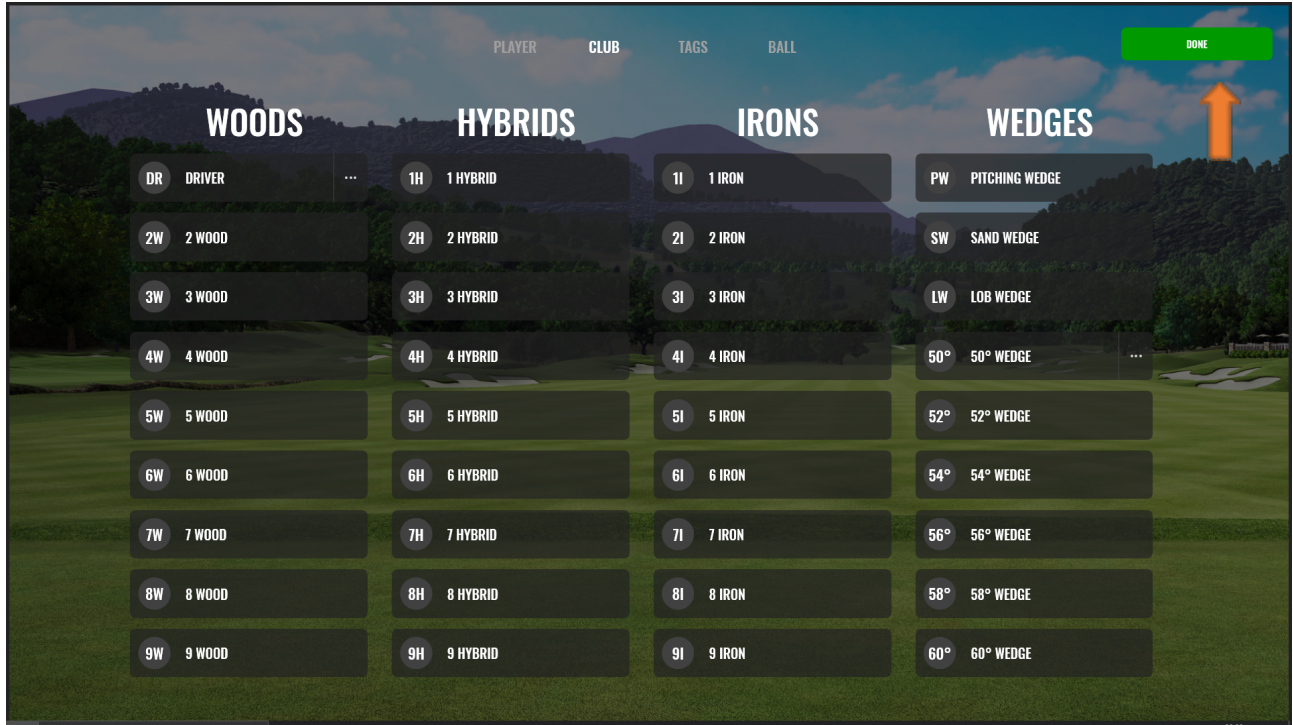

## - Ihr Training kann nun beginnen! Viel Spass!

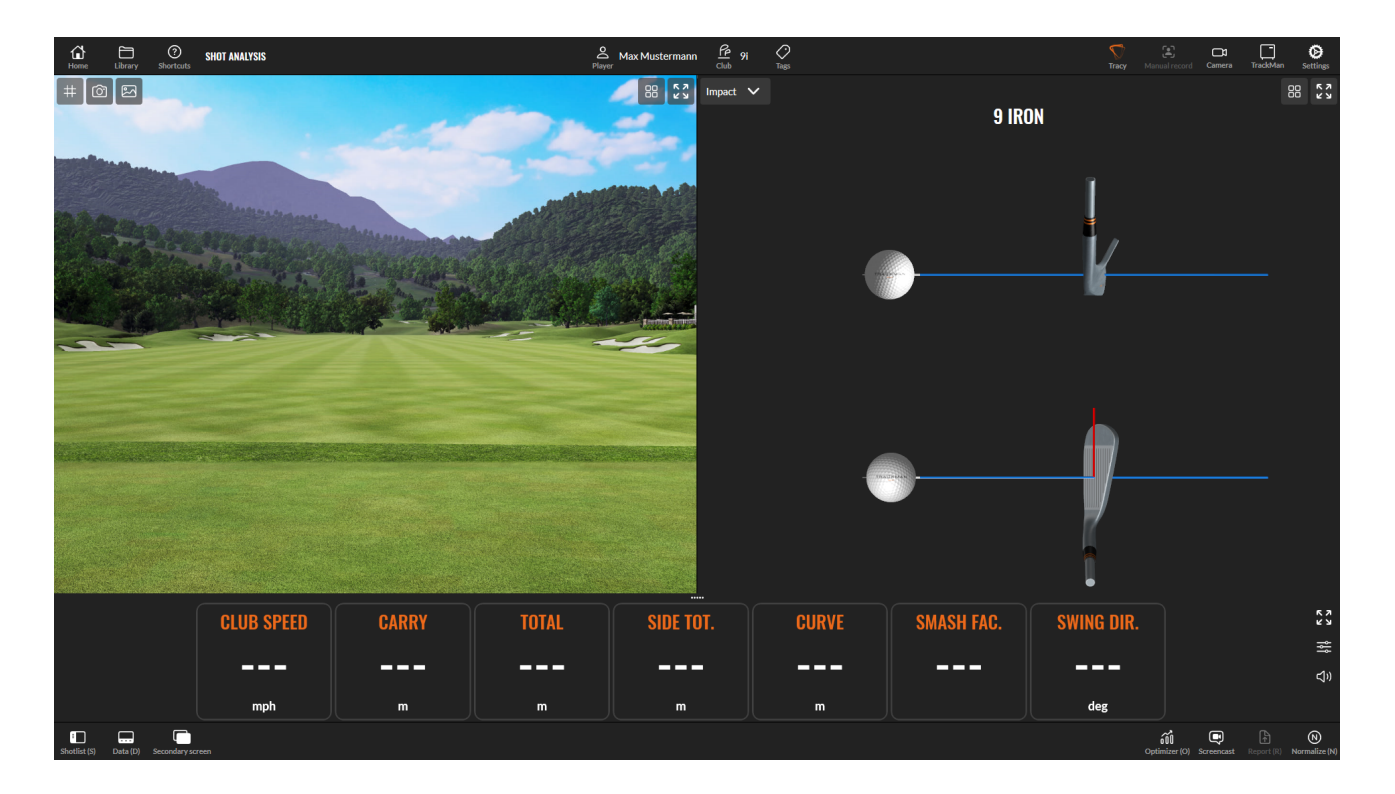

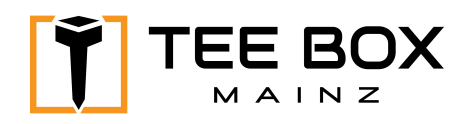

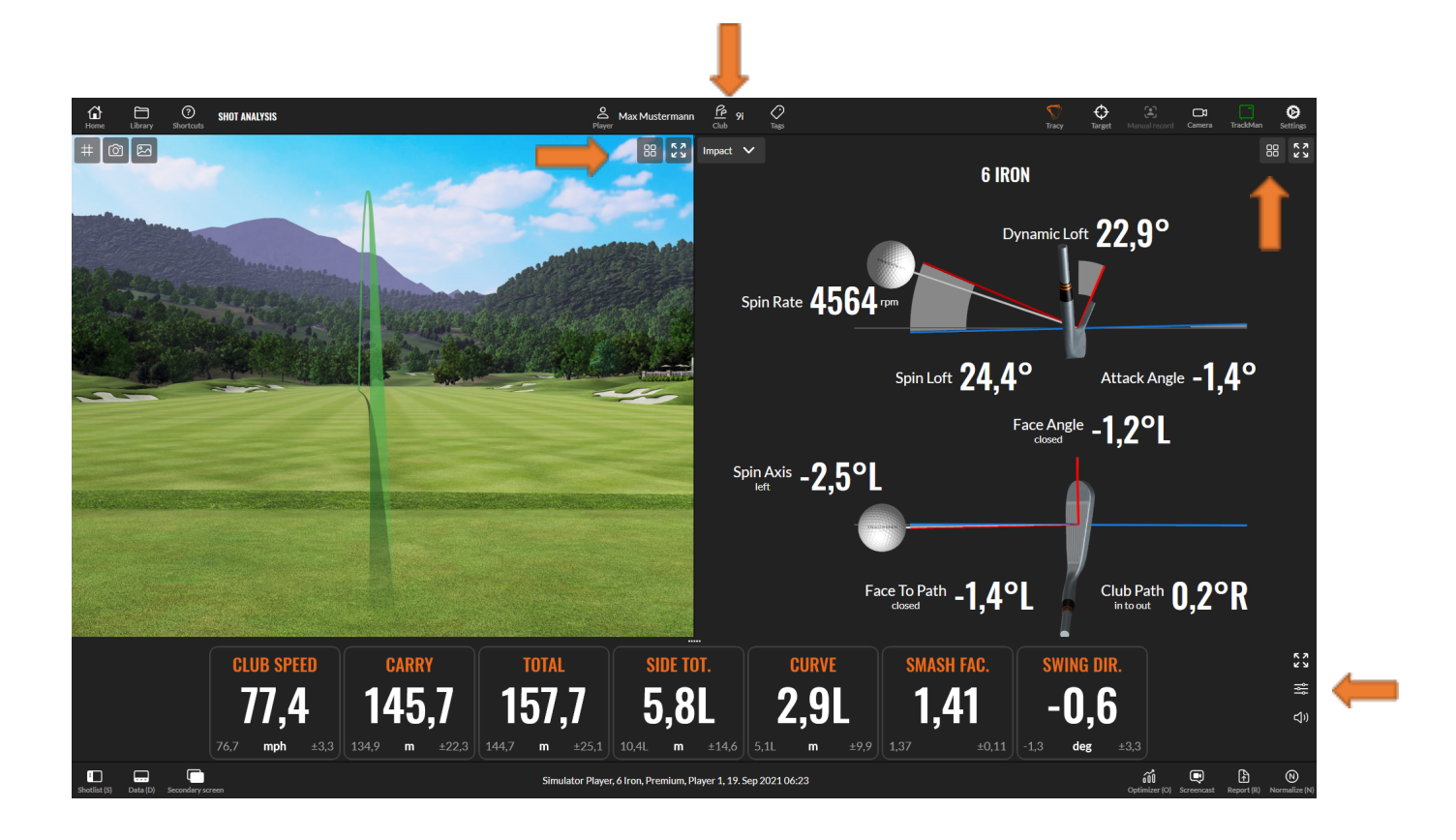

• Über die verschiedenen Schaltflächen können Sie verschiedenen Analysis Funktionen und Daten auswählen (Klicken Sie sich einfach durch - Sie können nichts falsch machen). Außerdem können Sie jederzeit die Schlägerwahl ändern!